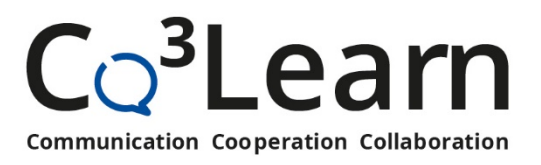

# **SaySom-Funktionsübersicht**

SaySom ist eine digitale Plattform für virtuelle Veranstaltungen. Sie können innerhalb eines Raumes verschiedene Bereiche erstellen und den Ablauf einer Lehrveranstaltung somit auch grafisch darstellen (z.B. Gruppenarbeits- und Präsentationsphasen). Teilnehmende Ihrer Veranstaltung können sich wiederum frei bewegen, miteinander interagieren und untereinander austauschen. Ein räumlicher Chat, das Teilen des Bildschirms und die Einbindung von Medien decken grundlegende Funktionen einer Videokonferenzsoftware ab. Für die Nutzung von SaySom wird Google Chrome empfohlen.

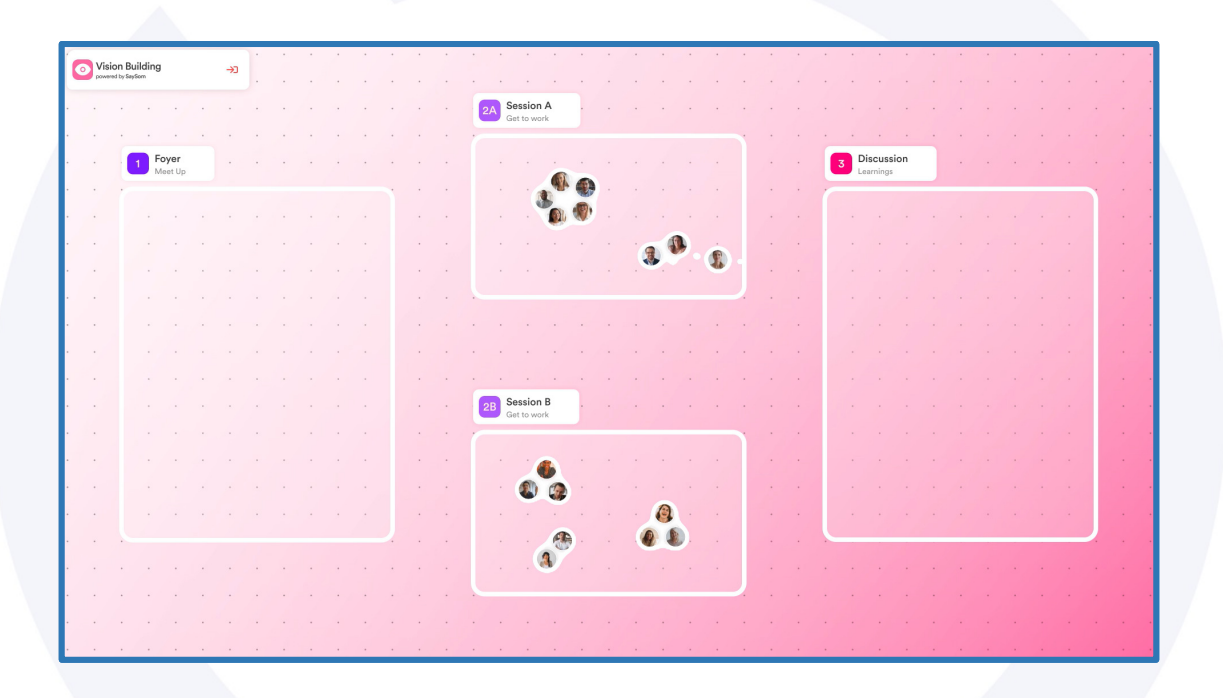

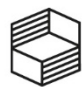

Stiftung Innovation in der Hochschullehre

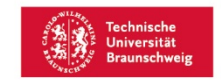

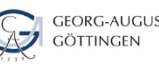

GEORG-AUGUST-UNIVERSITÄT

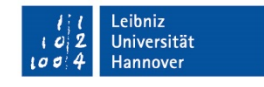

Seite 1

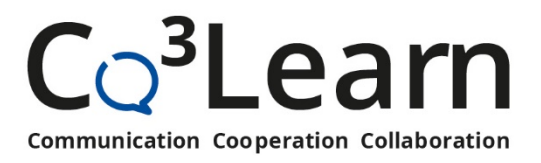

### **1. Einen Space erstellen**

Geben Sie Ihrem Space einen Titel. Sie haben ebenfalls die Möglichkeit, ein Logo einzufügen. Um von der Lizenz zu profitieren und einen Space mit bis zu 50 Teilnehmenden zu erstellen, geben Sie bitte Co3Learn als Organisation an.

Sie können hier bereits den Link kopieren, über den Sie die Teilnehmenden einladen können. In diesem Fall wird der Space automatisch erstellt. Andernfalls klicken Sie bitte auf Create Space.

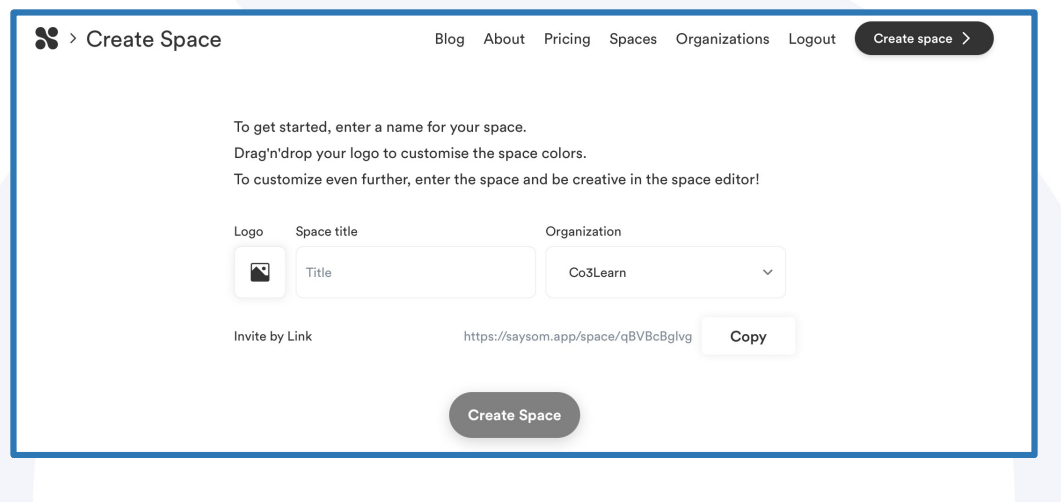

### **2. Einen Space betreten**

Geben Sie sich zunächst einen Namen, um Ihrem oder einem anderen Space beizutreten. Das Abonnement des Newsletters ist optional. Um den von Ihnen erstellten Space auch entsprechend bearbeiten zu können, müssen Sie Ihre universitäre E-Mail-Adresse angeben. Als teilnehmende Person ist die Eingabe einer E-Mail-Adresse optional.

Vor dem Beitritt des Spaces ist es erforderlich, den Zugriff auf Webcam und Mikrofon zu erlauben. Danach können Sie über Join dem Space beitreten.

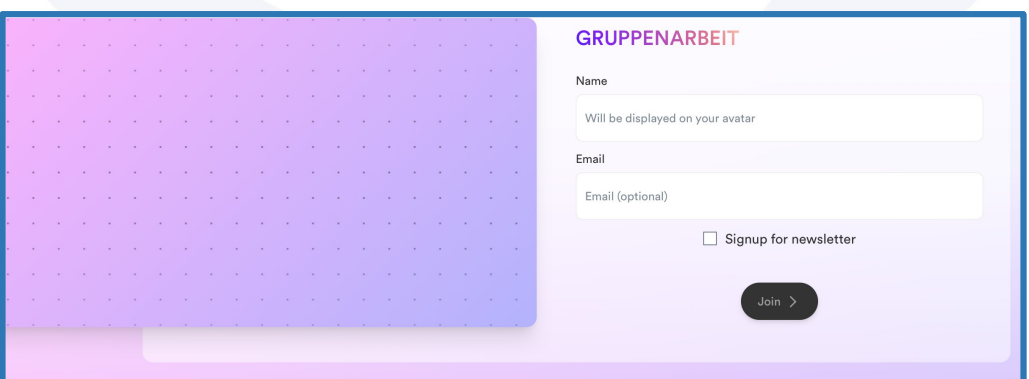

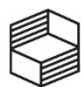

Stiftung Innovation in der Hochschullehre

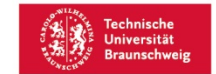

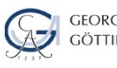

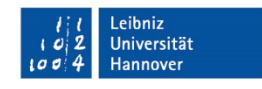

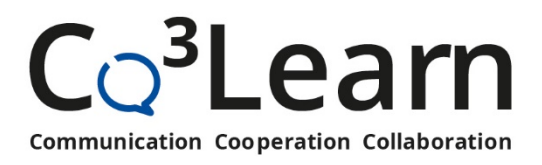

### **3. Funktionen im Space**

## Oberfläche und Bedienung

In dem Icon in der Mitte sollten Sie nun das Bild Ihrer Webcam sehen sehen. Mit gedrückter linker Maustaste können Sie das Icon auf den gewünschten Punkt navigieren. Wenn Sie sich zu einem anderen Icon bewegen oder sich mit diesem in einem privaten Bereich befinden, können Sie miteinander sprechen. Mit dem Mausrad oder dem Menü unten rechts können Sie die Zoomstufe einstellen.

Um den Raum zu verlassen, können Sie den Button in der oberen linken Ecke bedienen. Eine Funktionsübersicht finden Sie mit Klick auf das Fragezeichen. Über die Leiste unterhalb des Spaces können Sie Ihre Kamera und Ihr Mikrofon de-/aktivieren. Sie können hier ebenfalls Ihren Bildschirm oder einzelne Fenster für andere Teilnehmende teilen sowie als Admin einen Video-Broadcast an alle Teilnehmenden senden. Mit Klick auf das Zahnrad in der oberen rechten Ecke ändern Sie Ihre Hardwareeinstellungen.

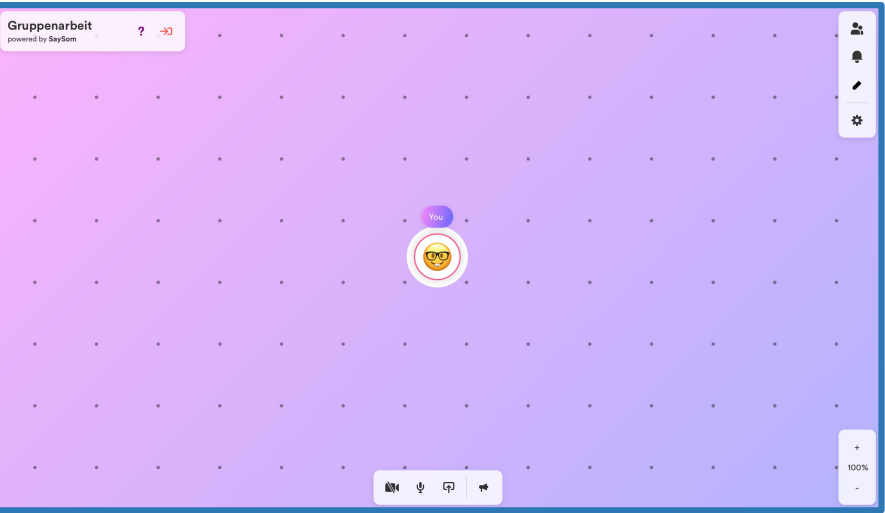

### Bildschirmfreigabe im Space

Der freigegebene Bildschirm wird auf der linken Seite des Spaces dargestellt und kann per Klick maximiert werden. Picture-in-picture (PiP) wird ebenfalls unterstützt und erlaubt es, den Bildschirm separat frei zu bewegen. Die Freigabe kann oben beendet werden.

### **Schlossfunktion**

Wenn Sie sich mit mit einer weiteren Person unterhalten, erscheint *unten im Menü* ein Schlosssymbol. Mit Klick auf dieses Symbol schalten Sie das Gespräch privat. Andere Personen können diesem Gespräch nun nicht mehr beitreten.

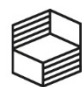

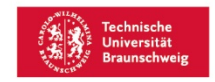

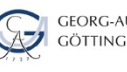

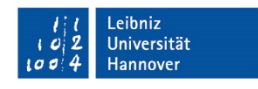

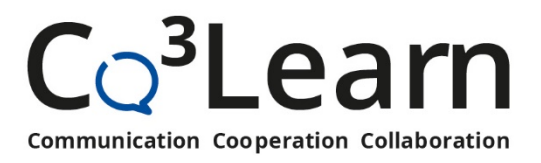

#### Teilnehmende

Oben rechts können Sie unter Participants die Teilnehmendenliste einsehen. Sie können einzelne Teilnehmende beobachten und damit Ihren Bildausschnitt auf die entsprechende Person fokussieren.

#### Kommunikation mit Teilnehmenden

Sie können mit ausgewählten Teilnehmenden oder der Gruppe, in der Sie sich gerade befinden, über Participants per Chat kommunizieren. Konversationen in privaten Bereichen werden durch das Verlassen der Teilnehmenden gelöscht. Als Admin eines Spaces können Sie ebenfalls Announcements für alle Teilnehmenden im Space schreiben.

## **4. Space-Einstellungen**

### Zusätzliche Funktionen als Admin

Die Teilnehmendenrollen ändern Sie als Admin unter Participants. Moderator\*innen können Announcements und Video-Broadcasts an alle Teilnehmenden richten. Admins können zusätzlich mit Klick auf das Stiftsymbol die Raumgestaltung verändern. Dazu zählt die Anpassung von Logo, Namen und Farbe sowie das Einrichten von privaten Bereichen.

### Private Bereiche

Private Bereiche lassen alle Teilnehmenden, deren Icon sich im Bereich befindet, miteinander sprechen. Nach dem Hinzufügen eines privaten Bereiches über das Plussymbol können Sie einen Namen sowie optional ein Logo und eine Beschreibung vergeben. Sie können jederzeit gelöscht oder weiter bearbeitet werden. Die Größe und Position im Space lassen sich einstellen. Optional kann eine Webseite hinterlegt werden, die sich bei Betreten des Bereiches öffnet. Auch ein Hintergrundbild oder eine Farbe können ausgewählt werden.

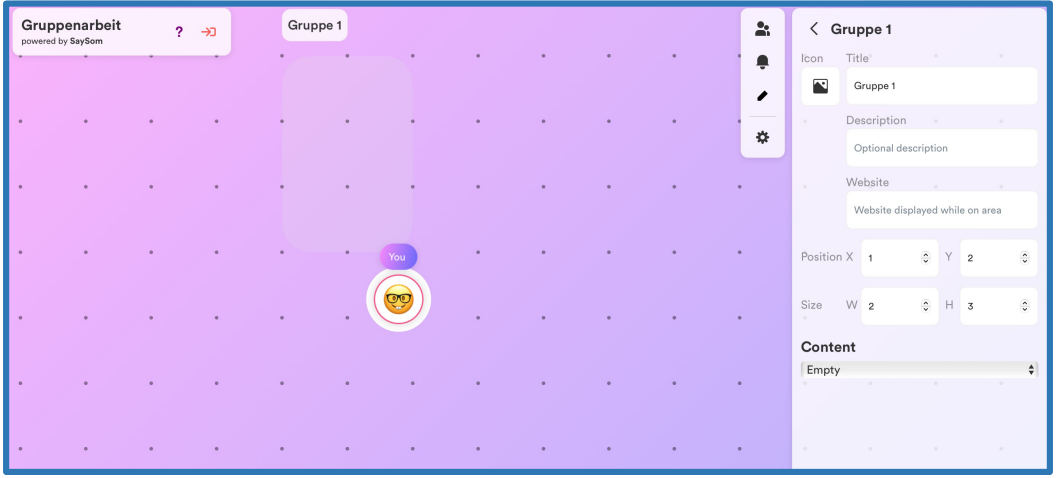

Seite 4

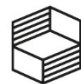

Stiftung Innovation in der Hochschullehre

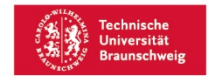

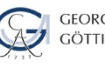

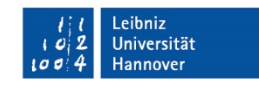